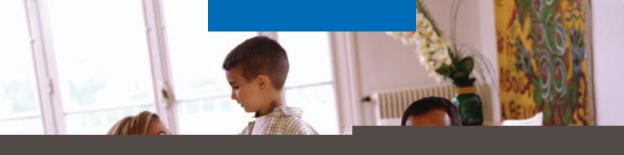

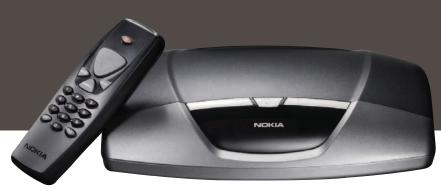

# NOKIA 2305 Mediamaster

**User Guide** 

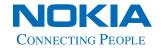

#### ΕN

Hereby, Nokia declares that this digital receiver, Mediamaster 230 S, is in conformity with essential requirements and other relevant provisions of Directive 1999/5/EC.

#### DE

Hiermit erklärt Nokia, daß dieser digitale Receiver, Mediamaster 230 S, den geltenden Anforderungen sowie anderen geltenden Bestimmungen der Richtlinie 1999/5/EC entspricht.

#### FR

Par la présente, Nokia déclare que ce récepteur numérique, le Mediamaster 230 S, satisfait aux conditions requises essentielles et est conforme aux autres dispositions applicables de la Directive 1999/5/EC.

## **ES**

Nokia declara que el receptor digital Mediamaster 230 S cumple con los requisitos básicos de conformidad y con el resto de provisiones correspondientes de la Directiva 1999/5/EC.

#### NL

Hierbij verklaart Nokia dat deze digitale ontvanger, de Mediamaster 230 S, in overeenstemming is met essentiële vereisten en andere relevante bepalingen van EU-richtlijn 1999/5/EC.

#### IT

Nokia dichiara che questo ricevitore digitale, Mediamaster 230 S, è conforme ai requisisti fondamentali e alle disposizioni della Direttiva 1999/5/ EC.

#### EL

Με το παρόν, η Nokia δηλώνει ότι ο παρών ψηφιακός δέκτης, Mediamaster 230 S, συμμορφώνεται με τις βασικές απαιτήσεις και τις σχετικές διατάξεις της οδηγίας 1999/5/ EC.

#### FI

Nokia toteaa, että sen Mediamaster 230 S digitaalivastaanotin täyttää direktiivin 1999/5/EY olennaiset vaatimukset ja laitteeseen sovellettavat määräykset.

#### SV

Nokia intygar härmed att denna digitala mottagare, Mediamaster 230 S, uppfyller kraven enligt direktiv 1999/5/EC.

#### DA

Nokia erklærer hermed, at denne digitale modtager, Mediamaster 230 S, er i overensstemmelse med væsentlige krav og andre relevante bestemmelser i direktivet 1999/5/EC.

## NOKIA Declaration of Conformity Manufacturer: Nokia Corporation through its unit Nokia Home Communications Address: Keilalahdentie 4. FIN-02150 Espoo, Finland Declares that the product Product: Digital Receiver 230S with infrared remote control is in conformity with the following Directives and Standards Directives: 93/68/FFC 89/336/EEC 92/31/EEC 1999/5/EC Standards: EN 300 328-2 V1.2.1 (2001-12) EN 301 489-1 V1.4.1 (2002-08) EN 301 489-17 V 1.2.1 (2002-08) EN 55013: 1990+A12+A13+A14 EN 55020: 1994+A11+A12+A13 EN 55022: 1998 (class B) EN 55024: 1998 EN 61000-3-2: 2000 EN 61000-3-3: 1995 EN 60065: 1998 Turku, 2nd of October, 2002 **Nokia Home Communications** Kimmo Ojuva Head of R&D Postal Address Phone +358 7180 180 71 Fax +358 7180 646 712 P.O. Box 226, FIN-00045 NOKIA GROUP

# Quick guide

## Satellite dish

The satellite dish must have a clear view to the satellites. Mount the satellite dish according to the fitting instructions.

In case you already have a satellite dish mounted, note that you need a Universal LNB which works on the frequencies 10.70-12.75 GHz to be able to handle digital signals.

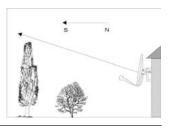

## Connecting a TV and a VCR

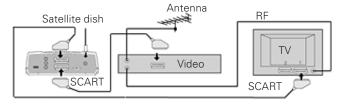

See pages 13 and 14 if you want to connect to an analogue satellite receiver or connect in any other way.

## Preparing the Remote Control

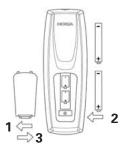

# Switching on for the first time

- Plug in your Mediamaster.
- The "First time installation" menu is shown.
- Press the select button on the remote control to start the installation procedure.

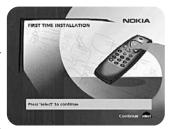

# Language

 Select the desired menu language with cursor up/cursor down.

This will also become the main language for audio and subtitling.

• Press **select** to continue.

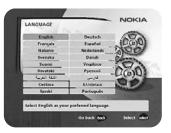

# Antenna/satellite selection

This Quick guide describes connection to the most common satellite dish installations with one Universal LNB.

- Select alternative "One antenna/one LNB configuration".
- Press **select** to continue.

If you have two or more LNBs connected to your satellite dish, see page 16.

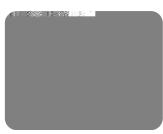

# Quick guide

# One antenna/one LNB configuration

Select this alternative if you have **one (1) LNB** mounted on the antenna.

Press opt to view the predefined channel.

## LNB type

Select the correct LNB type for your configuration. The most common values, including Universal LNB, are selectable with the **cursor left** and **cursor right** buttons.

## LNB offset voltage

If the cable from the antenna is very long, the voltage at the LNB could be too low to change the polarisation. You can increase the voltage to the LNB by 0.5 V.

## Satellite

Select one of the preprogrammed satellites.

#### Predefined channel

Select one of the predefined channels and adjust the antenna until you have a TV picture from the predefined channel visible in the background.

 Press select to confirm all settings and continue to the channel search procedure.

## Channel search

- Select alternative "Automatic Search".
- Press select to start the search process.

# **Channel search in progress**

This menu will be shown as long as the Mediamaster is searching for TV and radio channels.

All channels found will be listed on the screen.

Please note that the search procedure may take a few minutes. You can cancel the search at any time by pressing **select**.

When the search procedure has ended, a message will tell how many TV and radio channels have been found.

Press select to continue.

# Time adjustment

The time is adjusted by using **cursor up/cursor down**,  $\pm 1/2$  an hour at a time. You can also adjust the minutes by using **cursor left/cursor right**.

 Press select to finish the first time installation and to open the NaviBars.

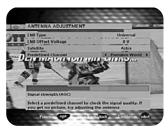

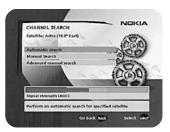

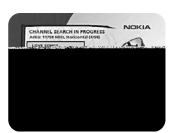

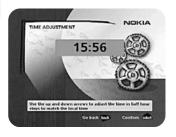

# **Contents**

## Contents

| <u></u>                                    | 3-4 |
|--------------------------------------------|-----|
| Contents                                   | 5   |
|                                            | 6-7 |
| General information                        | 8   |
| Important! Before you use the 230 S        | 8   |
| Remote Control                             | 9   |
| Front and rear panel                       | 10  |
| About the Smartcard and CA module          | 11  |
| General                                    | 11  |
| The right-hand card slot                   | 11  |
| Inserting a CA module with a smart card    | 11  |
| Installation of the Mediamaster            | 12  |
| Preparing the remote control               | 12  |
| Connecting the Mediamaster to the dish     | 12  |
| General                                    | 12  |
| Connecting to the TV                       | 13  |
| Connecting a TV and VCR                    | 13  |
| Connecting an analogue satellite receiver  |     |
| and a VCR                                  | 13  |
| Nokia smart switch                         | 13  |
| Connecting a HiFi system                   | 14  |
| First-time installation                    | 15  |
| General information                        | 15  |
| The "First-time installation" menu         | 15  |
| Language                                   | 15  |
| Antenna/satellite selection                | 15  |
| One antenna/one LNB configuration          | 16  |
| Multisatellite/DiSEqC switch configuration |     |
| Motor antenna configuration                | 18  |
| Channel search                             | 19  |
| Channel search in progress                 | 20  |
| Time adjustment                            | 20  |

| NaviBars                                 | 21        |
|------------------------------------------|-----------|
| General information                      | 21        |
| The "Control" and the "Settings" folders | 21        |
| Control folder 🖝 User preferences        | 22        |
| Control folder 🖝 Edit channels           | 22        |
| Control folder 🖝 Edit satellites         | 25        |
| Viewing images received from an          |           |
| external device                          | 27        |
| Control folder Connections               | 27        |
| Control folder 🖝 Timer                   | 29        |
| Control folder 🖝 System info             | 29        |
| Control folder 🖝 CA Menu                 | 29        |
| Settings folder 🖝 Antenna                | 30        |
| Settings folder 🖝 Channel                | 30        |
| Settings folder 🖝 TV                     | 30        |
| Settings folder <a> Access</a>           | 31        |
| Settings folder 🖝 Time                   | 31        |
| Settings folder 🖝 SW (software) update   | 32        |
| Settings folder 🖝 Reinstall              | 32        |
| Games folder                             | 32        |
| Viewing Mode                             | 33        |
| General information                      | 33        |
| Programme information                    | 33        |
| Temporary settings                       | 34        |
| Extended programme information           | 34        |
| TV release (0)                           | 35        |
| Teletext                                 | 35        |
| Glossary of terms                        | 36        |
| Troubleshooting                          | <b>37</b> |
| Technical specifications                 | 38        |
| Menu screen structure                    | 39        |

Nokia, Nokia Connecting People and NaviBars are registered trademarks of Nokia Corporation. Other product names mentioned herein may be tradenames of their respective owners.

Nokia operates a policy of continuous development. Therefore we reserve the right to make changes and improvements to any of the products described in this manual without any prior notice.

Copyright © 2002 Nokia. All rights reserved.

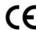

# Nokia Mediamaster software end-user license

# IMPORTANT: READ CAREFULLY BEFORE OR USING THE SOFTWARE NOKIA CORPORATION, NOKIA HOME COMMUNICATIONS END-USER SOFTWARE AGREEMENT

This Software Agreement ("Agreement") is between You (either an individual or an entity), the End User, and Nokia Corporation, Nokia Home Communications ("Nokia"). The Agreement authorizes You to use the Software specified in Clause 1 below and which is included in this Nokia digital TV receiver. This is an agreement on end-user rights and not an agreement concerning sale.

Read this Agreement carefully before using the Software. By using this Nokia digital TV receiver, You agree to the terms and conditions of this Agreement. If You do not agree to all of the terms and conditions of this Agreement, return this Nokia digital TV receiver and accompanying documentation to the place of purchase. YOU AGREE THAT YOUR USE OF THE SOFTWARE ACKNOWLEDGES THAT YOU HAVE READ THIS AGREEMENT, UNDERSTAND IT, AND AGREE TO BE BOUND BY ITS TERMS AND CONDITIONS.

- 1. SOFTWARE. As used in this Agreement, the term "Software" means, collectively: (i) the software product identified above (ii) digital images, stock photographs, clip art, or other artistic works ("Stock Files") (iii) related explanatory written materials and any other possible documentation related thereto ("Documentation"); (iv) fonts, and (v) upgrades, modified versions, updates, additions, and copies of the Software, if any, licensed to You by Nokia under this Agreement.
- 2. END-USER RIGHTS AND USE. Nokia grants to You non-exclusive, non-transferable end-user rights to use the Software on this Nokia digital TV receiver only.
- 3. LIMITATIONS ON END-USER RIGHTS. You may not copy, distribute, or make derivative works of the Software except as follows:
- (a) You may transfer all your rights to the Software at the same time as You transfer this Nokia digital TV receiver on a permanent basis, provided that You transfer this Nokia digital TV receiver and all copies of the related Documentation, do not retain any copies by yourself, and the recipient agrees to the terms and conditions of this Agreement.
- (b) You may not use, modify, translate, reproduce, or transfer the right to use the Software or copy the Software except as expressly provided in this Agreement.
- (c) You may not resell, except as set forth in clause 3 (a), sublicense, rent, lease, or lend the Software.
- (d) You may not reverse engineer, decompile, disassemble, or otherwise attempt to discover the source code of the Software (except to the extent that this restriction is expressly prohibited by law) or create derivative works based on the Software.

- (e) Unless stated otherwise in the Documentation. You shall not display, modify, reproduce, or distribute any of possible the Stock Files included with the Software. In the event that the Documentation allows You to display the Stock Files, You shall not distribute the Stock Files on a stand-alone basis, i.e., in circumstances in which the Stock Files constitute the primary value of the product being distributed. You should review the "Readme" files (if any) associated with such Stock Files that You use to ascertain what rights You have with respect to such materials. Stock Files may not be used in the production of libelous, defamatory, fraudulent, infringing, lewd, obscene, or pornographic material or in any otherwise illegal manner. You may not register or claim any rights in the Stock Files or derivative works thereof.
- (f) You agree that You shall only use the Software in a manner that complies with all applicable laws in the jurisdiction in which You use the Software, including, but not limited to, applicable restrictions concerning copyright and other intellectual property rights.
- 4. COPYRIGHT. The Software and all rights, without limitation including proprietary rights therein, are owned by Nokia and/or its licensors and affiliates and are protected by international treaty provisions and all other applicable national laws of the country in which it is being used. The structure, organization, and code of the Software are the valuable trade secrets and confidential information of Nokia and/or its licensors and affiliates. You must not copy the Software
- 5. COMMENCEMENT & TERMINATION. This Agreement is effective from the first date You use this Nokia digital TV receiver. You may terminate this Agreement at any time by returning, at Your own costs, this Nokia digital TV receiver, and all

# Nokia Mediamaster software end-user license

related materials provided by Nokia. Your end-user rights automatically and immediately terminate without notice from Nokia if You fail to comply with any provision of this Agreement. In such an event, You must immediately return at Your own cost, this Nokia digital TV receiver, and all related material to the place of purchase.

6. NO OTHER OBLIGATIONS. This Agreement creates no obligations on the part of Nokia other than as specifically set forth herein.

7. LIMITATION OF LIABILITY. TO THE MAXIMUM EXTENT PERMITTED BY APPLICABLE LAW, IN NO EVENT SHALL NOKIA, ITS EMPLOYEES OR LICENSORS OR AFFILIATES BE LIABLE FOR ANY LOST PROFITS, REVENUE, SALES, DATA, OR COSTS OF PROCUREMENT OF SUBSTITUTE GOODS OR SERVICES, PROPERTY DAMAGE, PERSONAL INJURY, INTERRUPTION OF BUSI-NESS, LOSS OF BUSINESS INFORMATION, OR FOR ANY SPECIAL, DIRECT, INDIRECT, INCIDEN-TAL, ECONOMIC, COVER, PUNITIVE, SPECIAL, OR CONSEQUENTIAL DAMAGES, HOWEVER CAUSED AND WHETHER ARISING UNDER CON-TRACT, TORT, NEGLIGENCE, OR OTHER THEORY OF LIABILITY ARISING OUT OF THE USE OF OR INABILITY TO USE THE SOFTWARE, EVEN IF NOKIA OR ITS LICENSORS OR AFFILIATES ARE ADVISED OF THE POSSIBILITY OF SUCH DAM-AGES. BECAUSE SOME COUNTRIES/STATES/JU-RISDICTIONS DO NOT ALLOW THE EXCLUSION OF LIABILITY, BUT MAY ALLOW LIABILITY TO BE LIMITED, IN SUCH CASES, NOKIA, ITS EMPLOY-EES OR LICENSORS OR AFFILIATES' LIABILITY SHALL BE LIMITED TO U.S. \$50.

Nothing contained in this Agreement shall prejudice the statutory rights of any party dealing as a consumer. Nokia is acting on behalf of its employees and licensors or affiliates for the purpose of disclaiming, excluding, and/or restricting obligations, and liability as provided in this clause 7, but in no other respects and for no other purpose.

8. EXPORT CONTROL. The Software, including technical data, includes cryptographic software subject to export controls under the U.S. Export Administration Regulations ("EAR") and may be subject to import or export controls in other countries. The EAR prohibits the use of the Software and technical data by a Government End User, as defined hereafter, without a license from the U.S. government. A Government End User is defined in Part 772 of the EAR as "any foreign central, regional, or local government department, agency, or

other entity performing governmental functions; including governmental research institutions, governmental corporations, or their separate business units (as defined in part 772 of the EAR) which are engaged in the manufacture or distribution of items or services controlled on the Wassenaar Munitions List, and international governmental organizations. This term does not include: utilities (telecommunications companies and Internet service providers; banks and financial institutions; transportation; broadcast or entertainment; educational organizations; civil health and medical organizations; retail or wholesale firms; and manufacturing or industrial entities not engaged in the manufacture or distribution of items or services controlled on the Wassenaar Munitions List.)" You agree to strictly comply with all applicable import and export regulations and acknowledge that You have the responsibility to obtain licenses to export, re-export, transfer, or import the Software. You further represent that You are not a Government End User as defined above, and You will not transfer the Software to any Government End User without a license.

9. CONTACT DETAILS. If You want to contact Nokia in respect of this Agreement, contact Nokia at the following address:

Nokia Home Communications Itämerenkatu 11-13 00180 Helsinki FINLAND

## 10. APPLICABLE LAW & GENERAL PROVISIONS.

This Agreement is governed by the laws of Finland. All disputes arising from or relating to this Agreement shall be settled by a single arbitrator appointed by the Central Chamber of Commerce of Finland. The arbitration procedure shall take place in Helsinki, Finland in the English language. If any part of this Agreement is found void and unenforceable, it will not affect the validity of the balance of the Agreement, which shall remain valid and enforceable according to its terms. This Agreement may only be modified in writing by an authorized officer of Nokia.

This is the entire agreement between Nokia and You relating to the Software, and it supersedes any prior representations, discussions, undertakings, end-user agreements, communications, or advertising relating to the Software.

# General information about the Mediamaster

Throughout this manual you will notice that the everyday operation of your Mediamaster is based on a series of user friendly on-screen displays and menus. These menus will help you get the most from your Mediamaster, guiding you through installation, channel selection, viewing and many other functions.

All functions can be carried out using the buttons on the remote control, and some of the functions can also be carried out using the buttons on the front panel.

Please be aware that new software may change the functionality of the Mediamaster.

Should you experience any difficulties with the operation of your Mediamaster, please consult the relevant section of this manual, including the Troubleshooting, or alternatively call your dealer or a customer service adviser.

## IMPORTANT! Read this before using the Mediamaster!

- Allow 10 cm space around the Mediamaster for sufficient ventilation.
- Do not cover the Mediamaster's ventilation openings with items such as newspapers, tablecloths, curtains etc.
- Do not place the Mediamaster on top of a unit that emits heat.
- Do not place naked flame sources, such as lighted candles, on the Mediamaster.
- Use a soft cloth and a mild solution of washing-up liquid to clean the casing.
- Do not expose the Mediamaster to dripping or splashing liquids.
- Do not place any objects filled with liquids, such as vases, on the Mediamaster.
- To give your Mediamaster an extra protection, e.g. at a thunderstorm, we recommend that you connect it via an external surge protection device.
- Do not connect or modify cables when the Mediamaster is plugged in.
- Do not remove the cover.
- Do not allow the unit to be exposed to hot, cold or humid conditions.
- Service should be carried out only at a Nokia Authorised Service Centre.
- Please note that the only way to isolate the Mediamaster completely from the mains supply is to unplug the mains cable!

## Remote control

This section describes how to operate the Mediamaster using the buttons on the remote control. The standby button has double functions. One function is carried out if you press the button gently once and the other function is carried out if you hold down the button for a few seconds. Some of the functions can also be carried out using the buttons on the front panel.

Press once to turn the sound off/on (mute). Press and hold for a few seconds to switch the Mediamaster in and out of standby mode.

0 - 9 Change channel and to select individual menu options. Note: If 0 is entered as the first digit, the TV Release functionality is activated (see below).

**0** □ TV Release. To switch between digital TV/Radio, analogue TV and analogue satellite TV and VCR.

**info**To display short and extended information (if transmitted) about current and next programmes. Brings up the viewing banner in viewing mode.

**back** Go back one level at a time within menus without storing any settings. To toggle between present and previous TV/Radio channel in viewing mode. Close the NaviBars.

**select** Confirm choices and selection of a highlighted item. Open the NaviBars.

**opt** Show service options in viewing mode.

**txt** Press to enter teletext (if available).

# The cursor key

## Cursor up

Move up through the menus and change to the next channel in the current channel list while in viewing mode.

## **Cursor left**

Move left/change settings in menus.
Decrease the volume level while in viewing mode.

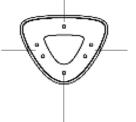

## **Cursor right**

Move right/change settings in menus.

Increase the volume level while in viewing mode.

The Mediamaster's maximum volume level is controlled by the TV's present volume setting.

## **Cursor down**

Move down through the menus and change to the previous channel in the current channel list while in viewing mode.

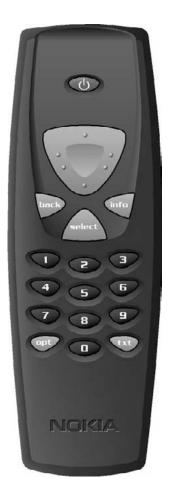

# Front and rear panels

# Front panel

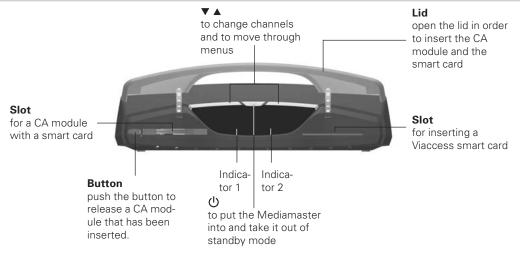

| Function                      | LED indicator 1            | LED indicator 2                         |
|-------------------------------|----------------------------|-----------------------------------------|
| ON                            | Green                      | Green                                   |
| Standby                       | Red                        | -                                       |
| Locked to channel             | Green                      | Red if not locked                       |
| Remote control feedback       | Green                      | Single flash                            |
| SW download                   | Continuous green flashing  | Continuous green flashing               |
| Error                         | Continuous red flashing    | Continuous red flashing                 |
| Bluetooth function turned on  | The red indicator flashes  | ū                                       |
|                               | fast 5 times when starting |                                         |
|                               | from standby               |                                         |
| Bluetooth function turned off | ,                          | The red indicator flashes               |
|                               |                            | fast 5 times when starting from standby |

## Rear panel

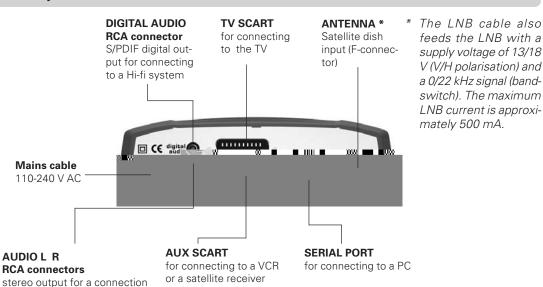

to an analogue Hi-fi system

# About the smart card and CA module

## General

In order to receive scrambled digital channels, you will need a CA module and a smart card, which can be obtained from a Service Provider.

There are several different CA modules available on the European market. Each of the CA modules supports a certain kind of encryption system. The Mediamaster supports CA modules which work according to the DVB standard. Depending on the channels that you want to watch, your local dealer will provide you with the right type of CA module.

Please note that a smart card may only be valid for a single Service Provider and, therefore, for a specific range of channels.

The smart card and the CA module may cause special menus, that are not described in this manual, to appear. Follow the instructions from the Service Provider.

**Note:** CA modules and smart cards are only distributed by Service Providers and special distributors, not by Nokia.

After inserting a card, leave it in the slot permanently. Do not remove it again, unless you are asked to do so. This is important, for example, if your Service Provider wants to download new information to the smart card, as the card has to be in the slot.

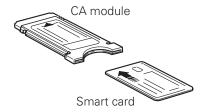

# The right-hand card slot

The Mediamaster is equipped with a built in decoder for the Viaccess encryption.

Insert a **Viaccess smart card** fully into the **right-hand slot** behind the lid of the front panel of the Mediamaster. The gold chip must face **downwards and inwards**.

Only a Viaccess smart card can be used in this slot.

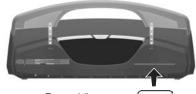

For a Viaccess smart card only

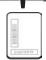

# Inserting a CA module with a smart card

In the left-hand slot you can use a CA module and a smart card (also a Viaccess smart card) from the service provider of your choice.

Insert the CA module and the smart card according to the instructions provided with the module.

• Press the button to release an inserted CA module.

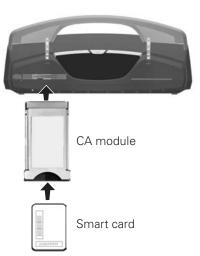

# Installation of the Mediamaster

The Mediamaster box should contain the following items:

- the Mediamaster
- · a remote control with 2 AAA batteries
- a SCART cable (fully connected 1.0 metre)
- a mains cable
- an owner's manual with the software license agreement

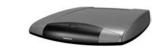

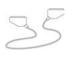

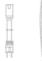

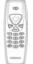

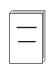

SCART cable

Mains cable

Remote control

e Owner' I manual

## About the SCART sockets

The rear panel of the Mediamaster contains 2 **SCART** sockets (see diagram). When you connect other devices to any of these sockets, always **use fully connected** SCART cables (as supplied). There are "less well specified" SCART cables on the market and picture quality could be reduced if they are used.

# Preparing the remote control

- Remove the cover from the battery compartment at the bottom of the remote control.
- Insert the 2 AAA (1.5 V) batteries, as shown in the diagram.
   Make sure that you observe the + and markings indicated inside.
- Replace the cover.

# Connecting the Mediamaster to the dish

## If you need to fit the F-connectors onto the cable

- Prepare each end of the cable as shown in the diagram. You will need to fold back the outer braid (as shown).
- Slide the F-connector onto the cable and then turn it clockwise until it grips the braid.
- Ensure that 3 mm of the core is protruding from the end of the connector.

## Installing the satellite dish

- See the "Fitting instructions provided with your satellite dish" on how to install the dish.
- Connect the coaxial cable, with the F-connectors fitted, from the LNB on the satellite dish to the socket marked "AN-TENNA" on the rear panel of the Mediamaster.

# General

There are many different types of TV/VCR and other equipment that you can connect to the Mediamaster.

In this manual, you will see some of the most common ways to connect your equipment.

If you have problems with your connections and need help, please contact **your dealer**.

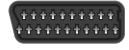

SCART socket

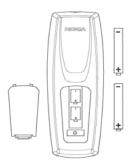

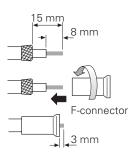

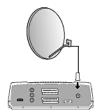

# Installation of the Mediamaster

# Connecting to the TV

- Connect the SCART cable between the main SCART socket on the TV and the TV SCART socket on the Mediamaster.
- Connect the TV aerial to the TV.

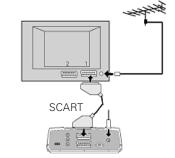

## Connecting a TV and VCR

Refer to your VCR's manual for full instructions.

- Connect one SCART cable from the main SCART socket on the TV to the TV SCART socket on the Mediamaster.
- Connect another SCART cable from the VCR to the AUX SCART socket on the Mediamaster.
- Connect the RF cable from the RF output on the VCR to the TV aerial input on the TV.
- Connect the TV aerial to the RF input socket on the VCR.

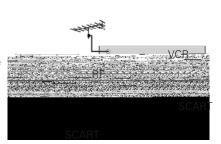

# Connecting an analogue satellite receiver and a VCR

- Connect a SCART cable from the main SCART socket on the TV to the TV SCART socket on the Mediamaster.
- Connect a SCART cable from the VCR to the AUX SCART socket on the Mediamaster.
- Connect an RF cable from the RF output on the VCR to the TV aerial input on the TV.
- Connect an RF cable from the RF output on the analogue receiver to the RF input socket on the VCR.
- Connect the TV aerial to the RF input socket on the analogue receiver.

In order to switch the signal from the dish between the analogue and digital receivers, you will need a Nokia smart switch (at A B in the diagram) **or** a Universal Twin LNB.

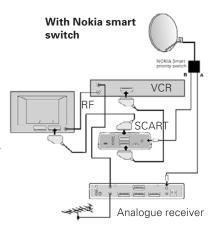

## Nokia smart switch

- Connect a coaxial cable from output A on the smart switch (accessory) to the LNB socket on the analogue receiver.
- Connect a coaxial cable from output B on the smart switch to the ANTENNA socket on the Mediamaster.

The analogue receiver must be switched OFF (in standby mode) when you want to watch digital satellite channels from the Mediamaster.

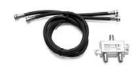

Nokia smart switch

# Installation of the Mediamaster

# Connecting a Hi-fi system

- Connect an RCA stereo cable from the AUDIO L R sockets on the Mediamaster to the LINE, AUX, SPARE or EXTRA input sockets on your Hi-fi system.
- If available, you can connect a single RCA cable from the DIG-ITAL AUDIO socket on the Mediamaster to a Hi-fi system that is equipped with digital audio input. This output is also used for connecting to an external Dolby™ digital decoder.

**Note:** To avoid interference you must use a **screened** audio cable. Never connect digital output to any analogue input.

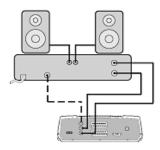

## General information

Once you have correctly connected the Mediamaster, you will also have to perform a "First-time installation." During this procedure, helpful information is displayed at the bottom of the menus.

## Please note!

The **select** button always **confirms** a selection within these menus, and pressing it will take you to the next step in the installation process. However, and this is important, more than one value often has to be entered in a menu. Firstly, make all necessary setting changes. Then, confirm them all simultaneously by pressing **select**.

You can always return to the previous menu by pressing **back**.

Use the **cursor up/cursor down** button to move upwards and downwards from one line to another.

Use the **cursor left/cursor right** button to change settings.

You can also use the numeric buttons on the remote control to enter numeric values.

## The "First-time installation" menu

This picture indicates that you have started the installation procedure.

- Plug in your Mediamaster.
- The "First-time installation" menu is shown.
- Press **select** to continue.

# Language

 Select the desired menu language using the cursor up/cursor down button.

This will also become the main language for audio and subtitling.

Press select to continue.

# Antenna/satellite selection

- Select the "One antenna/one LNB configuration" alternative if you have a single antenna equipped with one LNB for receiving signals.
- Select the alternative "Multisatellite/DiSEqC switch configuration" alternative if you have one antenna with two or four LNBs or two antennas with one or two LNBs each for receiving signals from a combination of satellites. In this cases you will need a 2-way or a 4-way DiSEqC switch.
- Select the "Motor antenna configuration" alternative if you have an antenna motor to control your satellite antenna.

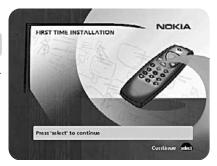

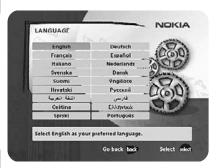

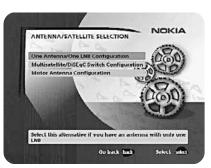

# One antenna/one LNB configuration

Select this alternative if you have **one (1) LNB** mounted on the antenna.

• Press **opt** to view the predefined channel.

## LNB type

Select the correct LNB for your configuration. The most common values, including Universal LNB, can be selected using the cursor left/cursor right button.

## LNB offset voltage

If the cable from the antenna is very long, the voltage at the LNB could be too low to change the polarisation. You can increase the voltage to the LNB by 0.5 V.

#### Satellite

Select one of the preprogrammed satellites.

#### Predefined channel

Select one of the predefined channels and adjust the antenna until a TV picture from the predefined channel is visible on the screen.

 Press select to confirm all settings and then carry out the channel search procedure.

# Multisatellite/DiSEqC switch configuration

Select this alternative if your antenna system **has more than one LNB**.

You can connect up to 4 LNBs. The selection of the different LNBs must be controlled by an external switch.

- Select the "DiSEqC 2 input switch" alternative if you have a 2-way DiSEqC switch.
- Select the "DiSEqC 4 input switch" alternative if you have a 4-way DiSEqC switch.
- Select the "Mini DiSEqC switch" alternative if you have a mini DiSEqC switch.

In this case you must first connect the LNBs to an external switch as there is only one antenna input on the Mediamaster. Once installed, the switch automatically selects the correct LNB for the selected channel.

This external switch is also known as a **DISEqC™** switch. Since the switch can be located **close to the LNBs**, you only need **one** cable to connect to the Mediamaster.

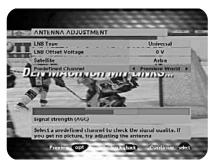

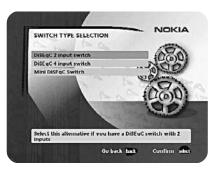

## Typical connection of a two-way DiSEqC switch:

- Connect the cable from the LNB that is intended for channels from the ASTRA satellite (or THOR) to the connector marked LNB 1 (A) on the switch.
- Connect the cable from the HOTBIRD satellite (or SIRIUS) to the connector marked LNB 2 (B).
- Then, connect the antenna cable to the connector marked OUT on the switch
- Connect the other end of this cable to the ANTENNA input at the rear of the Mediamaster.

For each LNB that you connect to the DiSEqC switch, the following configuration has to be carried out.

**As an example,** the following section will describe how the LNB intended for ASTRA will be configured for DiSEqC input 1 (A) on the switch and the LNB intended for HOTBIRD will be configured for DiSEqC input 2 (B).

## Switch port

Select the input for each LNB that will be connected. In this example, the DiSEqC 1 input is selected first.

## LNB type

Select the correct LNB type for your configuration, e.g. "Universal".

## LNB Offset voltage

If the cable from any of the LNB's is very long, it might be necessary to increase the voltage to these LNB's by 0.5 V.

In most cases nothing needs to be altered here. Leave the default value as "0 V". If the switch does not change between horizontal and vertical polarisation, the voltage to an LNB can be increased later. Increase the voltage if an LNB does not change polarisation.

## Satellite

In this example, select **ASTRA** because its LNB is connected to the **DiSEqC 1** input on the switch.

## Predefined channel

Select one of the predefined channels and adjust the antenna until a TV picture from the predefined channel is visible on the screen.

• Press opt to view the predefined channel.

Repeat this procedure for the second DiSEqC port, but this time select **2** from "Switch port" and **HOTBIRD** as the satellite. When the configuration of both DiSEqC ports has been completed, press **select**. A confirmation that the DiSEqC ports have been configured will show up. You can now start searching for channels.

Press select to carry out the channel search procedure.

Please refer to the "Channel search" section on page 19.

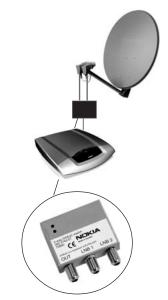

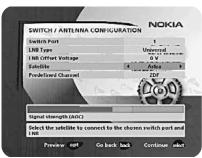

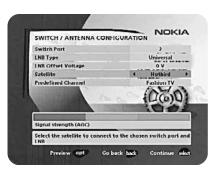

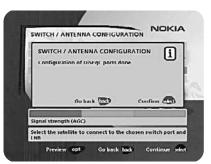

## Motor antenna configuration

If you have an antenna motor to control your satellite antenna you must configure the following settings.

 From the "Antenna/Satellite selection" menu select option 3 "Motor Antenna Configuration" and press select.

## Type of motor

- Select SATSCAN (ASTRA) if you have a Nokia SatScan motor.
- Select DiSEqC (Hotbird) if the motor that you have is controlled by DiSEqC commands.

## LNB type

Select the correct LNB type for your configuration, e.g. "Universal".

## LNB offset voltage

If the cable from the antenna is very long, the voltage to the LNB could be too low to change the polarisation. You can increase the voltage to the LNB by  $0.5\,\mathrm{V}$ .

## Predefined ASTRA-/HOTBIRD-channel

 Select one of the predefined channels and adjust the antenna until a TV picture from the predefined channel is visible on the screen.

## Adjusting the motor for ASTRA/HOTBIRD

To continue the installation you must now determine the angle to ASTRA 1 or HOTBIRD. The motor and the antenna must be adjusted towards the ASTRA 1 satellites at 19.2° East or HOTBIRD satellites at 13° East as this is the reference setting. All other preprogrammed satellite positions are oriented relative to ASTRA 1 or Hotbird.

You must also mount the antenna in a suitable location outdoors.

For more information, please read the separate installation instructions for the SatScan or DiSEqC positioner.

## East and West limit setup

**Note!** You **only** have to set one or both of these limits if the antenna is prevented from reaching its East/West limit positions. This could be the case, for example, if the antenna is mounted too close to a wall or in any similar situation.

To set these limits, adjust the antenna using the **cursor left/cursor right** button.

- Firstly, move the antenna to the east limit.
- Then move the antenna to the west limit.
- Press select to confirm all settings and carry out the channel search procedure.

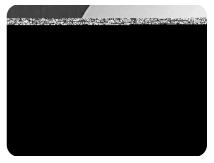

#### Remove limits

If you need to remove the limits.

When you activate this command, the motor will turn itself to the 0° (Zero) position.

However, the next time you select a channel, the motor will turn to its proper position.

## Channel search

The Channel search procedure can be carried out in different ways.

The menu will look different depending on what option you selected in the "Antenna/satellite selection" menu.

If you selected "One antenna/one LNB configuration", select "Automatic", "Manual" or "Advanced Manual" search.

If you selected "Multisatellite/DiSEqC switch configuration" or "Motor antenna configuration" you also indicate which satellite you wish to search from, using the **cursor left/cursor right** button.

#### Automatic search

If you selected "One antenna/one LNB configuration" or "Multisatellite/DiSEqC switch configuration":

• Press **select** to start searching for channels.

If you selected "Motor antenna configuration":

- Select a predefined channel and then adjust the motor (if necessary) using the cursor left/cursor right button.
- Press **select** to start searching for channels.

## Manual search

The information that must be entered in this menu is available in satellite TV magazines or on the Internet.

**Transponder frequency**: Specify the frequency in MHz using the numeric buttons. If you enter the wrong value, erase using **cursor left**.

**Polarisation**: Select Horizontal, Vertical, Circular left or Circular right.

**Symbol rate**: Enter using the numeric buttons. If you enter the wrong value, erase using **cursor left**.

**Network search**: Select "Yes" if you want to search all transponders that are connected to a specific network.

**Adjust motor**: This alternative is only visible if you have set the motor antenna configuration. If necessary, adjust the motor for the current satellite.

• Press **select** to start searching for channels.

## Video, Audio and PCR PID

These alternatives are only available if you are searching from a user-defined satellite. By entering these values you can see a TV picture on the screen which may help you to adjust the dish.

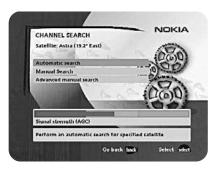

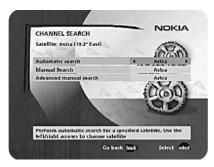

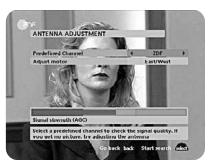

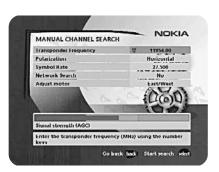

#### Advanced manual search

The information that must be entered in this menu is available in satellite TV magazines or on the Internet.

You can use this menu if you are looking for some "special" channels (i.e. non-DVB standard channels) which can only be found when you have entered the necessary settings here.

**Transponder frequency**: Specify the frequency in MHz.

**Polarisation**: Select Horizontal, Vertical, Circular left or right.

**Symbol rate**: Enter symbol rate with the numeric buttons.

PID Video: Enter the PID (Packet Identifier) for the video signal.

PID Audio: Enter the PID for the audio signal.

**PID PCR**: Enter the PID for the PCR (Programme Clock Reference).

**Adjust motor**: This alternative will only be available if you have set the motor antenna configuration. If necessary, adjust the motor for the current satellite.

• Press **select** to tune in channels using the given parameters.

All channels that are located using the advanced manual search will automatically be given a generated name, for example, P0001 for the first channel, P0002 for the second, etc.

 Press select to save the new channel or back if you not want to save it.

# **Channel search in progress**

This menu will be shown while the Mediamaster is searching for TV and radio channels.

All channels that are found will be listed on the screen. Please note that the search procedure may take a few minutes. You can cancel the search at any time by pressing **select**.

When the search procedure has ended, a message will tell you how many TV and radio channels have been found.

• Press **select** to continue.

# Time adjustment

The time is adjusted by using **cursor up/cursor down**,  $\pm 1/2$  an hour at a time. You can also adjust the minutes by using **cursor left/cursor right**.

 Press select to finish the first time installation and to open the NaviBars.

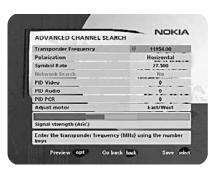

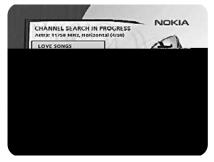

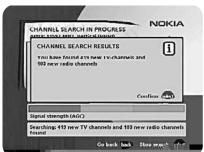

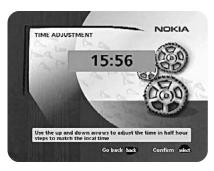

## **General information**

Press select to open the NaviBars.

The **NaviBars** is used for selecting TV/Radio channels and changing system settings.

The horizontal row contains **folders**, for example, **All TV**, **Settings** and so on. Their names are shown in black text at the bottom of each folder.

Each folder contains **bookmarks**. The All TV folder contains bookmarks for the different TV channels; the Control folder contains bookmarks for some system settings and so on.

You can move a folder horizontally by pressing the **cursor left/cursor right** button.

When a folder is brought into **focus**, the bookmarks are shown in a vertical row. The name of the different bookmarks are shown in white text at the top of each bookmark icon.

You can select a bookmark by pressing the **cursor up/cursor down** button. To confirm the selection, press **select**.

Below the folder bar some information about the bookmark that is currently in focus is shown in the information box. When a TV or radio channel bookmark is in focus, this box can contain three different symbols after the channel name.

 $(\star = a \text{ new channel you have not previously visited.})$ 

= the channel is scrambled according to the service information.

 $\mathbf{G}$  = the channel is locked by the user.)

While a TV or radio programme bookmark is in focus, you can obtain programme information by pressing **info**.

When you press **info** while a bookmark from the control or settings folders is in focus, you will obtain more detailed information about the functions of that menu.

When you press **opt,** you will obtain detailed channel information about the TV or radio programme bookmark that is in focus.

You can leave the NaviBars at any time by pressing back.

If you open the NaviBars and do not press any buttons on the remote control, the NaviBars will automatically close after 2 minutes.

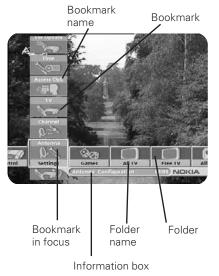

# The "Control" and the "Settings" folders

Both of these system folders contains bookmarks. Each of these bookmarks contain menus from which you can configure different settings.

The system folders can not be deleted.

The different settings you can configure from the **Control** and **Settings** folders will now be explained, starting with the bookmarks in the **Control** folder.

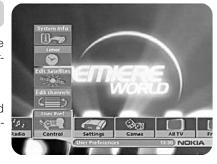

# Control folder <a> User preferences</a>

## **Banner time-out**

When you switch channels, an information banner will be shown for a few seconds. You can select the length of time that the banner will be shown.

#### Volume bar

Select whether or not you want the volume bar to appear on the screen when you change the volume.

#### Volume bar time-out

Select the length of time that the volume bar will be visible on the screen.

## **Subtitles**

Select whether or not you want subtitles (if available) to be visible on the screen.

## Main subtitle language

Select the preferred language for subtitling and event information. If the selected language is not available, no subtitling will be shown but the first available language for event information is selected.

## Main audio language

Select the preferred language for audio. If this language is not available, the first available language is selected.

## Menu language

Select the language for the menus.

## Channel list icons

In order to make the bookmark lists for TV and Radio channels shorter, you can choose to hide the icons and only show the channel names. See the figure on the right.

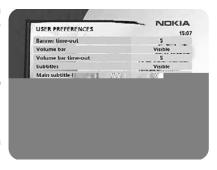

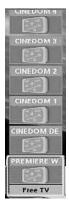

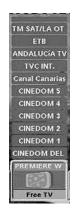

Visible

Invisible

## Control folder F Edit channels

Using these menus, you can create and edit favourite channel lists. You can add, delete, rename, and arrange the order of the channels on your favourite lists.

The "All TV" or "All Radio" lists might contain many channels. By creating your own favourite lists, you can make channel handling more convenient.

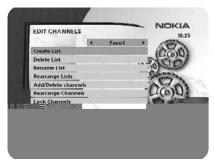

## Important information about editing channels

Before you start, you must select the list, TV or radio, that you want to edit. If you are watching TV and press **select** and choose Edit channels, you can only edit TV channels. If you are listening to radio channels you can only edit radio channels.

After selecting radio or TV, use the **cursor left/cursor right** button to select the name of the list that you want to edit.

#### **Create list**

This allows you to create your own favourite lists, containing the channels that you watch most frequently. You must give each list a specific name, for example, "Sport" or "Films". The new lists that you create will appear as a new folder in the horizontal part of the NaviBars.

When a favourite list is selected, you will only see the names of the channels that are defined in the list.

When you have given the list a name; press **select** and choose "Add/Delete Channels" from the menu.

You can create up to eight separate favourite lists for TV and radio channels.

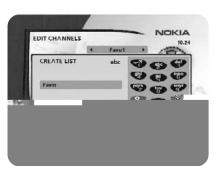

## How to enter a specific name

This procedure is the same whether you enter a name for the first time or change an existing name.

- Move to a new character position using the cursor left/cursor right button.
- If you make a mistake, you can remove characters to the left of the cursor by pressing txt as many times as needed.
- Enter the name as follows:

Press the numerical button that corresponds to the character that you want: once for the first character, twice for the second, and so on.

The available characters are listed below.

- **1** \*#&%=,!;-+)/\\$@^1
  - a b c 2 Å Ä Á Á Â Ã
- def3ÉÉËÊ
- 4 ghi4ÎÏÍÌ
- **5** jkl5

- 6 mno6ÖÔÑÓÒ
- **7** pqrs7\$
- 8 tuv8ÜÙÚ
- **9** wxyz9
- space and 0
- If the next letter is located on the same key as the present one, wait for the time-out or press the cursor right button to move one position and then select the letter.
- Toggle between capital and lowe-case letters by pressing the opt button.
- To insert a space, press the button numbered 0.

#### Delete list

If you want to delete a Favourite list, select the list using the **cursor left/cursor right** button and press **select**.

#### Rename list

You can give an existing list a new name by following the instructions in the "**How to give a specific name**" section on page 19.

## Rearrange lists

If you have created several Favourite lists, you can determine the sequence in which the lists will appear.

- Using the **cursor right** button, mark the list that you want to move to a new position.
- Move the list to the desired position using the cursor up/cursor down button and press cursor left.
- Press **select** to confirm the new position.

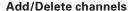

From this menu, you add and remove channels in your Favourite list. You use the "All TV" or "All radio" list as basis for the selection

A channel is added to or removed from the list by pressing **info**. The square on the right/hand side of a line will be empty to denote a removed channel, and will contain an "x" for added channels. Three different symbols can be shown beside the channel name. ( $\bigstar$  = a new channel that you have not previously visited.  $\Longrightarrow$  = the channel is scrambled according to the service information.  $\mathbf{A}$  = the channel is locked by the user.)

- Move to the desired channel(s) using the cursor up/cursor down button.
- Press opt if you want to preview the channel.
- Add/remove a channel by pressing **info**.
- When you have finished, confirm the selections and exit the menu by pressing **select**.

## Rearrange channels

From here you can arrange the order of the channels within your favourite list.

- Move to the desired channel(s) with cursor up/down.
- Press **opt** if you want to preview the channel.
- With cursor right, mark the channel you want to move to a new position within the list.
- Move the channel to the desired position with cursor up/cursor down and press cursor left.
- Press select to confirm the new position.

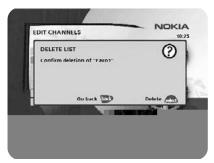

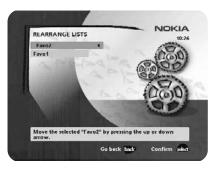

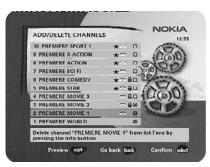

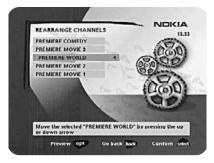

#### Lock channels

To open this menu, you will be asked to enter your access code.

## The access code is set to 1234 at the factory.

You can lock (and later unlock) channels on any of the lists in order to prevent, for example, your children from watching. Three different symbols can be shown beside the channel name.

★ = a channel that you have not previously visited.

= the channel is scrambled according to the service information.

 $\mathbf{a}$  = the channel is locked by the user.

Select the channel that you want to lock or unlock and press **info**. Repeat the procedure for each channel that you want to lock. When you lock a channel on any list, the channel will automatically be locked on all other lists.

Press opt if you want to preview the channel.

A locked channel will be indicated by a padlock symbol.

• Press **select** to confirm.

You must enter your access code before you can watch a locked channel.

# Control folder Edit satellites

You can add a new satellite to the system. You can also edit or delete existing satellites.

#### To add a new satellite

- Select "Add Satellite".
- Enter the name of the new satellite. (Entering a name is described on page 23.)
- Enter the orbital position (in degrees) using the numeric buttons.
- Select an orientation, East or West.
- Press select to save these settings.

Before you can watch channels from that new satellite you must also carry out the following steps:

#### For a fixed antenna:

- Select "Antenna" in the NaviBars.
- Follow the instructions on page 17 or 18. Select the new satellite name on line 3 (page 17) or 4 (page 18).
- Adjust the antenna towards the new satellite. Please note:
   With a user defined satellite you do not see a TV picture on
   the screen. When the Signal Strength is at its best:
- Press **select** to confirm the new settings.
- Press back to return to the NaviBars.
- Select "Channel" in the NaviBars.
- Select "Manual" or "Advanced" search.
- Enter the settings for the transponder frequency, polarisation etc. for the new satellite.

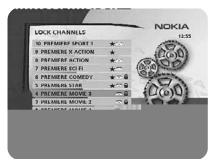

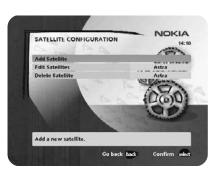

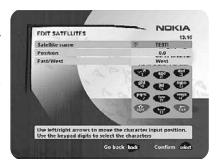

- You can adjust the dish using channel preview if PID information has been entered.
- Press select to start the channel search.
- When you get the message on the screen that "you have found X new TV-channels and X new radio channels", press select to save the new channels.

The new channels will be saved and added to the TV and radio lists.

## When your antenna is controlled by a motor:

- Select "Channel" in the NaviBars.
- Select "Manual" or "Advanced" search.
- Select the new satellite name.
- Enter the settings for the transponder frequency, polarisation, etc., for the new satellite.
- Adjust the antenna towards the new satellite using "Adjust motor". Please note: With a user-defined satellite, you do not see a TV picture in the background of the screen. You can get a preview of the TV picture if PID information has been entered. Look at the signal strength (AGC) bar to check the signal. When the Signal strength is at its best:
- Press **select** to start the channel search.
- When you see a message on the screen that "you have found X new TV channels and X new radio channels", press select to save the new channels.

The new channels will be saved and added to the TV and radio lists.

## **Edit Satellites**

You can change the name, position and orientation of a user defined satellite. Predefined satellites can only be renamed.

## **Delete Satellite**

You can only delete user-defined satellites.

When you delete a satellite, you also delete the channels that belong to it.

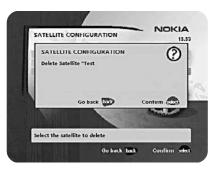

# Viewing images received from an external device

## General

230 S is equipped with a built in Bluetooth module that makes it possible to receive, watch and also save digital images transmitted from an external device. This device must be equipped with the Bluetooth Standard Version 1.1 and "Object Push Profile". No cables are necessary as the transmission is wireless. The distance between the transmitting device and the 230 S should not exceed 10 meters to ensure good transmission.

Before the 230 S can start to receive images, some settings have to be made. Refer to **Control folder Connections**.

## About the Images folder in the NaviBars

Received images can be saved into a folder named **Images**. This folder will automatically be created in the NaviBars as soon as you save your first picture. You save a received image by pressing **Select**, delete it by pressing **Back**.

You can watch images up to 256 Kbyte size. The Image folder can contain 36 images of max size 64 Kbyte/image. Please note that only JPEG images with VGA resolution of max. 640 x 480 pixels are supported.

Images in the folder will be visible as "Thumbnails". To start watching an image, mark it in the Image folder and press **select** on the remote control. While watching an image you can select another by pressing **cursor up/down**. You also have the possibility to delete the image you are watching by pressing **opt**, or all images by pressing **txt**. If you delete all images, also the Image folder will disappear from the NaviBars. A new one will be created the next time you save an image.

You stop watching an image by pressing back.

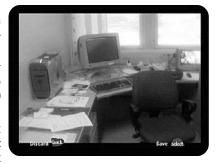

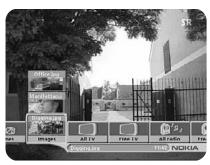

## Control folder Connections

#### Connectivity

**Yes** The Bluetooth function is enabled and the receiving of images is possible.

**No** The Bluetooth function is disabled and the receiving of images is not possible.

Selecting **Yes** also means that the external device during its searching for a suitable Bluetooth receiver to send images to, should be able to find the 230 S. If it does not find it, the reason might be that **No** is selected.

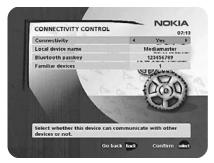

## Local device name

The 230 S is named Mediamaster on this line. This is also the name the external device will find during its search procedure.

You can enter another name with the number buttons on the remote control. Press any number button and a keyboard will be shown on the screen.

How to enter a new name, please refer to page 23.

## **Bluetooth passkey**

The very first time you want to send an image to the 230 S a passkey has to be entered in the transmitting device. By default this passkey is set to 123456789 on this line. It is highly recommended to change it immediately. The length of the passkey must be at least 8 and max. 16 characters.

The reason to change the key is, that if e.g. your neighbour also has a 230 S and neither you nor the neighbour has changed the 123456789, you may send pictures to each others boxes!

#### **Familiar devices**

Will show how many external devices that have access to the box. You can prevent all external devices from having access to the box by pressing **info**. To get new access to the 230 S you have to enter the passkey again.

## Restrictions

The Bluetooth products are not approved for use everywhere. Please check with the local authorities.

That 230 S is equipped with the Bluetooth connectivity function is indicated on the Type label on the underside of the box with the symbol shown below.

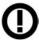

## Control folder <a> Timer</a>

#### General

You can program the Mediamaster to switch on and off at predefined times.

The timer function is very useful when you want to record a programme and you are unable to start/stop the recording event yourself, or when you just want to be reminded of the start of a programme that you do not want to miss.

Note! The timer function only works when the receiver is in standby mode.

## **Timer setup**

- First, select Channel List using the cursor left /cursor right button.
- Then, choose Channel to select the desired TV/Radio channel.
- Enter the date using the numerical buttons (yy/mm/dd).
- If you enter an incorrect digit, you can erase it using cursor left.
- Set the start and stop times using the numerical buttons.

The different start times can never overlap. If you try to enter a start or stop time within a period of time that is already occupied, you will receive a warning message.

- Press select to save the timer details or back to cancel.
- Press back twice to exit the NaviBars and return to viewing mode.
- Press  $\circlearrowleft$  to return the Mediamaster to standby mode.

Up to eight different timer events can be predefined. The events will be sorted in order of their start times.

You can erase a predefined event by pressing **cursor right**.

 Press back to cancel the deletion and select to delete the event.

# Control folder <a> System info</a>

If you need to contact your service provider or a service centre, they may ask for information that is available from this menu.

This gives general information about the hardware and software version on which your Mediamaster is running.

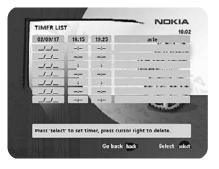

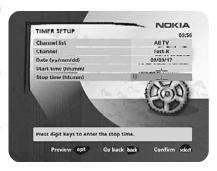

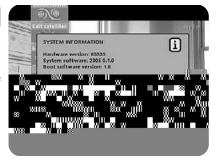

## Control folder <a>CA Menu</a>

From these menus you will get information related to your Service Provider.

# Settings folder <a> Antenna</a>

To open this menu, you will be asked to enter your access code. The access code is set to 1234 at the factory.

The procedure is performed in the same way as during the First-Time Installation. Please refer to page 15.

# Settings folder Channel

To open this menu, you will be asked to enter your access code. The access code is set to 1234 at the factory.

The procedure is performed in the same way as during the First-Time Installation. Please refer to page 19.

## Update channels via a PC

On the Nokia web site (www.nokia.com) you can download a Windows™ software for updating the channel lists via the serial port. The **serial port** connector can be found on the back of the Mediamaster (see page 10) .

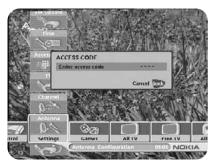

# Settings folder TV

To open this menu, you will be asked to enter your access code. The access code is set to 1234 at the factory.

You can adjust the audio/video settings for your receiver.

• Press opt to view the TV picture on the screen.

#### TV screen format

Select your TV screen format.

The 4:3 format is the standard format for most TV screens. Select 16:9 for a wide-screen TV.

## Position of the RGB output

Adjust the horizontal position of the TV picture using the **cursor left/cursor right** button.

## Set transparency level

Adjust the transparency level of the graphics in the menus using the **cursor left/cursor right** button.

## Select digital audio format

Select an audio format for digital output (the upper audio output on the rear of the Mediamaster). Select AC-3 when the sound is transmitted in  $\mathsf{Dolby^{TM}}$  Digital format. Select PCM for ordinary digital sound. Please note: when you select AC-3, there will not be any sound output from the analogue audio connections.

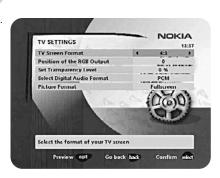

#### Picture format

If you have a TV set with a 4:3 picture format and the transmission is 16:9, you can select "Fullscreen" or "Letterbox".

Fullscreen will fill the screen but some information on the left and right sides will be cut off.

Letterbox will give a complete picture, but black areas will be visible at the top and bottom of the screen.

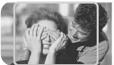

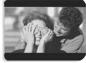

'fullscreen'

'letterbox'

# Settings folder Access

To open this menu you will be asked to enter your access code. **The access code is set to 1234 at the factory**.

The following settings can be altered from this menu.

## **Access Control**

Select "Yes" or "No" to turn the access control for all menus on or off. Note: Even when "No" has been selected, the access code must still be entered before you can watch locked channels.

## Receiver lock

If you select "Yes" you will have to enter the access code every time you activate the Mediamaster from standby mode.

## Age rating control

If you want everybody to have access to all available types of programmes, select "No"

If you select "Yes", you may block programmes that are unsuitable for children.

## **Age Limit**

Select an age limit between 3 and 18 years on the line that appears.

However, you should be aware that not all Service Providers have implemented the necessary codes for these functions in their transmissions.

## Change access code

You can change the access code from the standard factory setting of 1234. DO NOT FORGET YOUR ACCESS CODE! Without it, you will not have access to any of the functions that require the code!

# Settings folder 🖝 Time

To open this menu, you will be asked to enter your access code. **The access code is set to 1234 at the factory**.

The time is adjusted using the **cursor up/cursor down** button, half an hour at a time. You can also adjust the minutes using the **cursor left/cursor right** button.

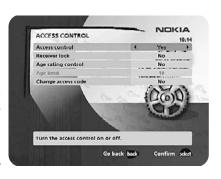

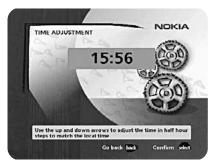

# Settings folder SW (software) update

In order to keep the Mediamaster up-to-date, it will be possible to download new versions of the system software via satellite. New software may include new or improved features for existing menus.

Enter this menu to check if a new software version is available. If a new version is available and you continue with the update, **all** your previous settings, access code, favourite channels etc., will be erased!

**IMPORTANT!** Updating via satellite may take a while.

NEVER turn off the Mediamaster, never use the remote control or disconnect the antenna/LNB cable during the download procedure! This will damage the software and the receiver will have to be sent for a service!

Please check for the latest updates for your receiver at Nokia's website www.nokia.com.

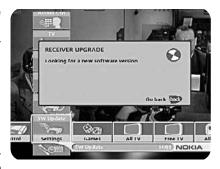

# Settings folder Reinstall

To open this menu you will be asked to enter your access code. The access code is set to 1234 at the factory.

Use this option **only** if you have to start the complete installation procedure from scratch. If you continue, **all** your previous settings, access code, favourite channels, etc., will be erased!

If you do not want to perform a reinstallation you can exit this menu when the warning is displayed by pressing back.

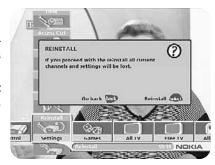

## Games folder

- When the Games folder is in focus, select a game and press info to get instructions on how to play it.
- Press select to start a game.
- Press back to finish a game.

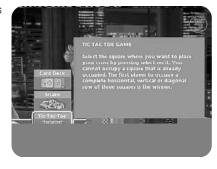

# **Viewing Mode**

## **General information**

The following describes the basic functions of your Mediamaster that can be used while watching satellite TV or listening to satellite radio.

Some of the functions described here are dependent on the Service Provider and can only be used if they are included in the transmitted programme information.

**Please note** that during the Channel Search procedure, the Mediamaster may download a large number of channels. This may include channels from various Service Providers, including those to which you do not have access unless you have a smart card from one of those Service Providers.

If you select a programme to which you do not have access, you will see a message on the screen. This message may vary depending on the Service Provider and the smart card/CA Module that you are using.

In addition to the normal functions such as switching the Mediamaster in/out of standby mode, changing the volume etc., there are other useful functions which will be explained in this part of the manual

You can always exit a menu at any time, without affecting any settings, by pressing **back**.

If you are listening to a radio station and do not press any buttons on the remote control, the picture fades after 2 minutes.

# **Programme information**

Every time you change channels, you will receive programme information for a few seconds. (In the "User preferences" menu of the Control folder, you can select the time period during which this information is shown.)

The information may include:

The current time.

A channel list.

The channel number and name.

The names of the current and next programmes.

The start and stop times of the current programme.

A bar indicating the elapsed time of the current programme.

The start and stop times of the next programme.

Programme information will only be available if it is included in the transmission. Otherwise a message stating "No information available" will be shown.

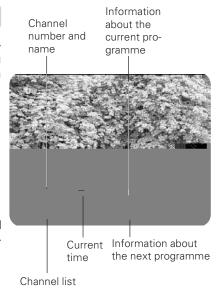

# **Viewing Mode**

# **Extended programme information**

The Mediamaster can display information about programmes that are currently being broadcasted as well as those that will be broadcast next.

This procedure is the same for both TV and radio mode.

By pressing **info** while watching TV the "Programme information" banner will appear. Press **info** again to display extended information about the current and the subsequent programmes. Use the **cursor left/cursor right** 

# Viewing Mode

## TV release (0)

With the **0** button you can toggle between analogue terrestrial TV, video, and analogue and digital satellite TV signals.

## **Teletext**

Pressing **txt** will open a teletext page (if teletext is transmitted on that channel.) Select teletext pages using the numeric buttons on the remote control.

You can also quickly move to the different page options shown on any page by pressing the **cursor left/cursor right** button.

- After highlighting a page number, press select to go to that page.
- By pressing "0" you can alternate between the two pages that you just have most recently viewed.
- Press **info** to hide everything on a teletext page apart from its headline. See Figure 2.
- Sometimes a teletext page may contain subpages. When subpages are available, they are numbered on the lower part of the screen. See Figure 3. To view a subpage, press select when no page numbers have been highlighted. Move to the different subpages using the cursor left/right button. Please note: It may take some time before all subpages are available for selection.
- Press txt/back to return to TV/radio mode.

On most new TV sets, you can use the TV's remote control to open and control the teletext functions while watching digital TV channels. (The function is called VBI insertion.)

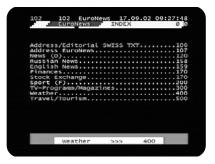

Figure 1

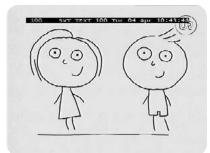

Figure 2

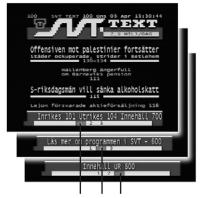

Figure 3. Subpage numbers

# **Glossary of terms**

#### AC-3

A multichannel digital audio encoding system.

#### **Access control**

A feature that allows parents to "lock" programmes that they consider to be unsuitable for children. A "locked" channel or programme can only be "unlocked" using the special access code.

#### Access code

A four-digit code stored in the Mediamaster. It is used to lock/unlock the Mediamaster.

#### AGC

Automatic Gain Control.

#### **AUX**

Auxiliary.

#### **BER**

Bit Error Rate. A signal quality measure.

#### C/N

Carrier to Noise. Signal quality measure

#### **DiSEqC**

DiSEqC™ (Digital Satellite Equipment Control) system which is a communication bus between satellite receivers and peripheral equipment using only the existing coaxial cable.

## **DVB**

The Digital Video Broadcast group, which was created to establish a technical framework for the introduction of digital video broadcasting systems.

#### **GHz**

GigaHertz. The prefix giga means milliard, and Hertz means cycles per second. Signals in the GHz range are often called microwaves.

#### LNB (low-noise block converter) or LNBF

An electronic unit mounted on a satellite dish. It receives the signals that are reflected by the dish and converts them to signals that can be used by the Mediamaster.

#### MHz

MegaHerz. The prefix mega means million, and Hertz means cycles per second.

#### MPFG

Moving Picture Experts Group. Established by the International Standards Organisation to provide the basis for a picture coding and compression system.

#### Network

A number of digital channels that are transmitted from one source. The networks are grouped under separate headings in the channel list.

#### **PCM**

Pulse Code Modulation. Non-compressed digital audio format.

## **PCR**

Program Clock Reference.

## PID

Packet Identifier.

#### **Polarisation**

Polarisation allows several programmes to fit into the same frequency band. The signals from a satellite are transmitted either with linear (vertical or horizontal) polarisation or circular (right or left) polarisation.

#### **RCA**

A coaxial connector used to connect the Mediamaster to an external amplifier.

#### RF

Radio frequency (known as HF in some countries).

#### RGB

Red, Green, Blue. Colour signals are routed through separate cables in order to provide a high-quality TV picture.

## SatScan

SatScan is a one-cable positioning system, allowing reception of 29 different preprogrammed satellite positions within a range of 60 degrees.

#### **SERIAL RS 232**

A serial communication standard data port.

#### SCART

A 21-pin connector used for connecting the Mediamaster, VCR and TV. Also named Euroconnector or Peritel connector.

## Scrambled TV programme

Some TV programmes are transmitted in scrambled form.

#### S/PDIF

Sony/Philips Digital Interface Format. Digital audio output.

## Symbol rate

Speed of the digital transmission

#### SW

Software. Programme code.

#### TS

Transport stream.

## **VCR**

Video Cassette Recorder.

# **Troubleshooting**

| Problem                                                                                                    | Possible causes                                                                                                    | What to do                                                                                                    |
|----------------------------------------------------------------------------------------------------|----------------------------------------------------------------------------------------------------|----------------------------------------------------------------------------------------------------|
| The LED on the front panel does not light up/is not lit. The left-hand LED is red                                       | The mains cable is not connected.  The Mediamaster is in standby mode.                                                               | Check that the mains cable is plugged into the power socket. Press the standby button to take the Mediamaster out of standby mode.                                                                                              |
| No sound or picture.                                                                                                    | The satellite dish is not pointing at the satellite.  There is no signal or only a weak signal.                                      | Adjust the dish. Check the signal level indicator in one of the channel search submenus. Check the cable connections, LNB, and other equipment that is connected to the LNB and the receiver, or adjust the dish.               |
| No sound or picture on the horizontal modulated transponder.                                                            | The LNB is faulty.                                                                                                    | Replace the LNB. If you have a long cable, increase the LNB voltage by 0.5 V using the Antenna/Satellite Configuration menu.                                                                                                    |
| Bad picture/blocking error.                                                                                             | The satellite dish is not pointing at the satellite.                                                                                 | Adjust the dish.                                                                                                    |
|                                                                                                    | The signal is too strong.  The satellite dish is too small. LNB noise factor is too high. The LNB is faulty.                         | Connect a signal attenuator to the LNB input. Change to a larger dish. Change to an LNB with a lower noise factor. Change the LNB.                                                                                              |
| There is no Welcome menu on the screen after you have switched the Mediamaster on for the first time.                   | The system is connected by SCART cables and the TV is not in AV/EXT mode.                                                            | Switch the TV to the appropriate AV input.                                                                                                    |
| You made a video recording from a digital satellite channel and the whole programme, or parts of it, were not recorded. | The Mediamaster was not left on the appropriate channel.  The system is connected by SCART cables and the VCR is not in AV/EXT mode. | If you make a recording from a digital satellite TV channel, your Mediamaster must be left on the channel from which you want to record.  Switch the VCR to appropriate the AV input.                                           |
| The remote control is not working.                                                                                      | The batteries are exhausted. The remote control is incorrectly aimed. The Mediamaster is in standby mode.                            | Change both batteries. Aim the remote control at the box. Check that nothing is blocking the front panel. Check whether LED indicator 2 on the front panel is flashing when you press a button. If not, replace both batteries. |
| You have forgotten your secret access code.                                                                             |                                                                                                    | Contact your dealer or Service Provider. They will help you set it up again.                                                                                                    |
| In the software update state, both LEDs simultaneously blink red a few times before system start-up.                    | There is a software download error.                                                                                                  | Try to update the software.                                                                                                    |
| In the software download state both LEDs blink red alternatively.                                                       | There is no signal or only a weak signal.                                                                                            | Check the cable connections, LNB, and other equipment that is connected to the LNB and the receiver, or adjust the dish.                                                                                                    |
| After the software update, or when you start-up your Mediamaster, both LEDs blink red simultaneously.                   | System failure.                                                                                                    | Disconnect the mains cable. When you reconnect it, the Mediamaster will try to download new software from the satellite. Try to update the system software via serial cable connection. Contact your dealer.                    |

What to do if you cannot solve the problem? If you have tried all of the actions suggested above without solving the problem, please contact your dealer or Service Provider.

# **Technical specifications**

#### Transmission standards

DVB, MPEG 2

#### LNB/Tuner input

Connector 1x F-type (LNB) RF input frequency 950-2150 MHz

QPSK Ku & C-band SCPC & MCPC

RF input power level -20 to -65 dBm Supply voltage  $13/18 \text{ V} \pm 5\%$ 

Max. current 500 mA, overload protected

 $\begin{array}{lll} \mbox{Control voltage} & \mbox{22 kHz, } \mbox{0.65 V}_{\mbox{\tiny pp}} \\ \mbox{DiSEqC} & \mbox{Tone burst A/B or} \\ \end{array}$ 

 $\begin{array}{c} \text{Level 1.2} \\ \text{RF impedance} \end{array}$ 

#### **TV SCART**

Video output  $1 V_{pp} (1 dB)/75 \Omega$ Audio output  $0.5 V_{rms} /R_L > 10 k\Omega$ RGB output Internal RGB RGB bandwidth  $5.8 \text{ MHz} \pm 3 \text{ dB}$ Fast blanking output Internal or from AUX SCART

Status output  $0/6/12 \text{ V/ R}_1 \text{ 10 k}\Omega$ 

#### **AUX SCART**

## **DIGITAL AUDIO (S/PDIF)**

Connector 1 x RCA

AUDIO R L

Connector 2 x RCA (R+L)

Output  $0.5 \text{ V}_{rms} 0.5 \text{ dB/R}_{l} 10 \text{ k}\Omega$ 

## SERIAL (RS 232) serial data

9-pin D-sub male Connector Signals RS 232, max. 115.2 kbit/s (Data carrier detect) not connected Pin 1 DCD (Receive data) 2 RXD 3 TXD (Transmit data) 4 DTR (Data terminal ready) Set to high 5 GND (Signal ground) 6 DSR (Data set ready) not connected

7 RTS (Ready to send) 8 CTS (Clear to send)

9 RI (Ring indicator) not connected

#### Front panel

2 LEDs, Buttons: ७, ▼ ▲ (standby, programme number up and down)

## **Conditional Access system**

Embedded Viaccess. One PCMCIA Interface for each Common Interface CA-module. DVB standard.

#### General data

The model code, variant, and serial number are located on a label on the underside of the housing.

Supply voltage 110-240V AC, 47-63Hz Power consumption max 20 W at 500mA LNB

load

Power consumption in standby

Operating temperature +5° C to +45° C
Storage temperature -40° C to +65° C
Humidity -25 to 90 % rel humidity

5 W

Operating distance for

remote control max 10 metres

Dimensions (w x d x h) 250 x 275 x 80 mm

Weight 1050 g approximately

| SCART sockets |                      |                     |  |  |
|---------------|----------------------|---------------------|--|--|
|               | TV                   | AUX                 |  |  |
| 1             | Audio out right ch.  | Audio out right ch. |  |  |
| 2             | -                    | Audio in right ch.  |  |  |
| 3             | Audio out left ch.   | Audio out left ch.  |  |  |
| 4             | Audio ground         | Audio ground        |  |  |
| 5             | RGB blue ground      | Ground              |  |  |
| 6             | -                    | Audio in left ch.   |  |  |
| 7             | RGB blue signal out  | -                   |  |  |
| 8             | Switch voltage out   | Switch voltage in   |  |  |
| 9             | RGB green ground     | Ground              |  |  |
| 10            | Connect to pin 10 in | AUX SCART           |  |  |
| 11            | RGB green signal out | t -                 |  |  |
| 12            | -                    | -                   |  |  |
| 13            | RGB red ground       | Ground              |  |  |
| 14            | Fast blank, ground   | Ground              |  |  |

14 Fast blank. ground Ground
15 RGB red signal out
16 Fast blanking out
17 Video out ground
18 Ground Video out ground
19 Video out Video out

18GroundVideo in ground19Video outVideo out20-Video in21Ground (casing)Ground (casing)

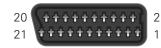

# Menu screen structure

## First time installation

"First-time installation menu

**NaviBars** 

Language preferences
English Deutsch
Français Espanol
Italiano Nederlands

Antenna/satellite selection
One antenna/One LNB configuration
Multisatellite/DiSEqC Switch
configuration
(Motor antenna configuration

Antenna adjustment LNB type

LNB type LNB offset voltage Satellite Predefined channel Channel search Automatic search Manual search Advanced manual search Channel Search in Progress
CNN
CNN Radio
MTV

Picture

ARD

Time Adjustment

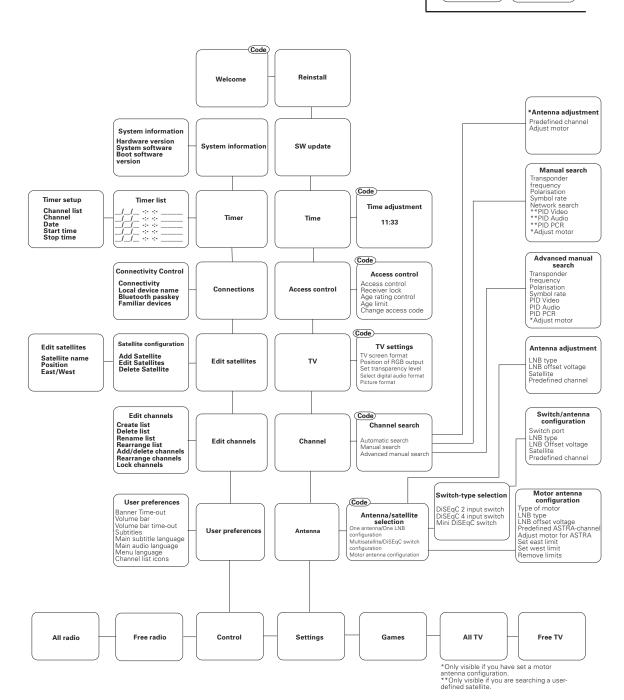

Nokia is a registered trademark of Nokia Corporation www.nokia.com

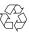

00000365.00

Free Manuals Download Website

http://myh66.com

http://usermanuals.us

http://www.somanuals.com

http://www.4manuals.cc

http://www.manual-lib.com

http://www.404manual.com

http://www.luxmanual.com

http://aubethermostatmanual.com

Golf course search by state

http://golfingnear.com

Email search by domain

http://emailbydomain.com

Auto manuals search

http://auto.somanuals.com

TV manuals search

http://tv.somanuals.com